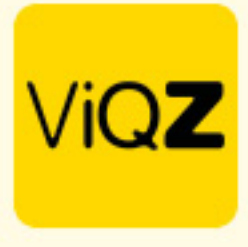

## **Aanmaken default (vast) rooster voor medewerkers**

Ga via Beheer in het linker menu naar Personeel en selecteer daar de medewerker waarbij je een standaard rooster wilt ingeven door op de naam te klikken.

Hier zie je een aantal mogelijkheden t.w.;

- A. De mogelijkheid om een enkele week, cyclus van 2, 3 of 4 weken te selecteren. Bij het kiezen van 2 of meerdere weken rouleert het later aangemaakte rooster in een cyclus van het aantal geselecteerde weken.
- B. Om dagen of dagdelen aan te maken klik je op het + teken aan de rechterkant (hierover later meer).
- C. Hier kies je of de aangemaakte planning in het verleden of in de toekomst dient in te gaan door een datum in te geven.
- D. Klik hier om een planning aan te maken die in de toekomst moet liggen.
- E. Klik hier om een rooster aangemaakt bij Standaardroosters (hierover later meer) in te laden bij de medewerker.

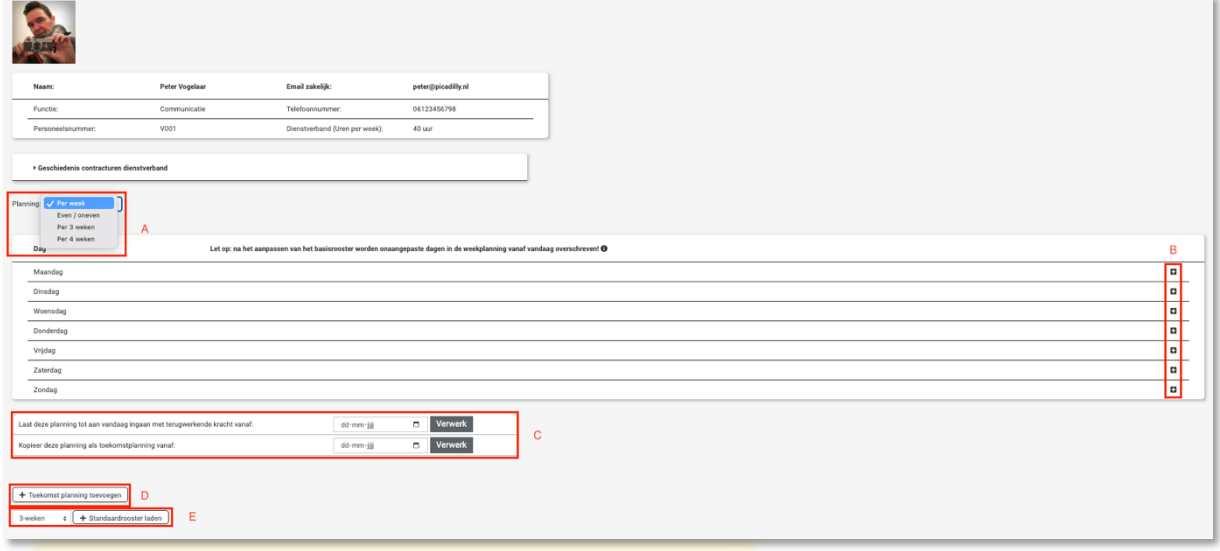

Na het klikken op het + teken zoals eerder als B omschreven opent er een pop-up. Hier kun je start-, eind-, en pauzetijd ingeven. Ook is het mogelijk om een standaard toeslag in te geven of om bij Werk; beschikbaar, niet beschikbaar of roostervrij in te geven. Kies tenslotte de gewenste groep en geef desgewenst een opmerking en/of agendapunt in voor deze dag en klik op Toevoegen.

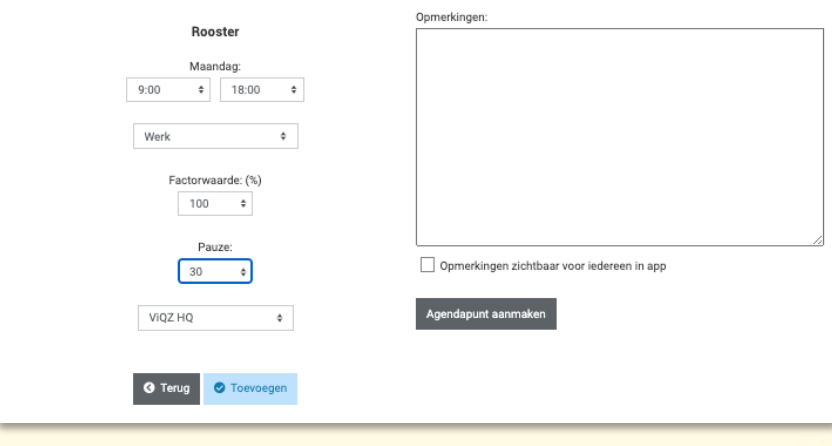

VIGZ B.V. Jacoba van Belerenweg 97-3 2215 KW Voorhout

+31 (0) 252 232 555 Info@vigz.nl www.viqz.nl

KW. 77336445 BTW NI860975599801 BAN NIRABO0351422625 *1*

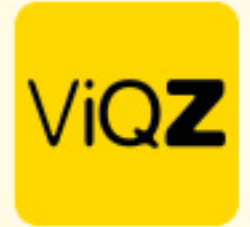

Na Toevoegen is er de mogelijkheid dit dagdeel door te kopiëren door op het pijltje in de oranje balk te klikken.

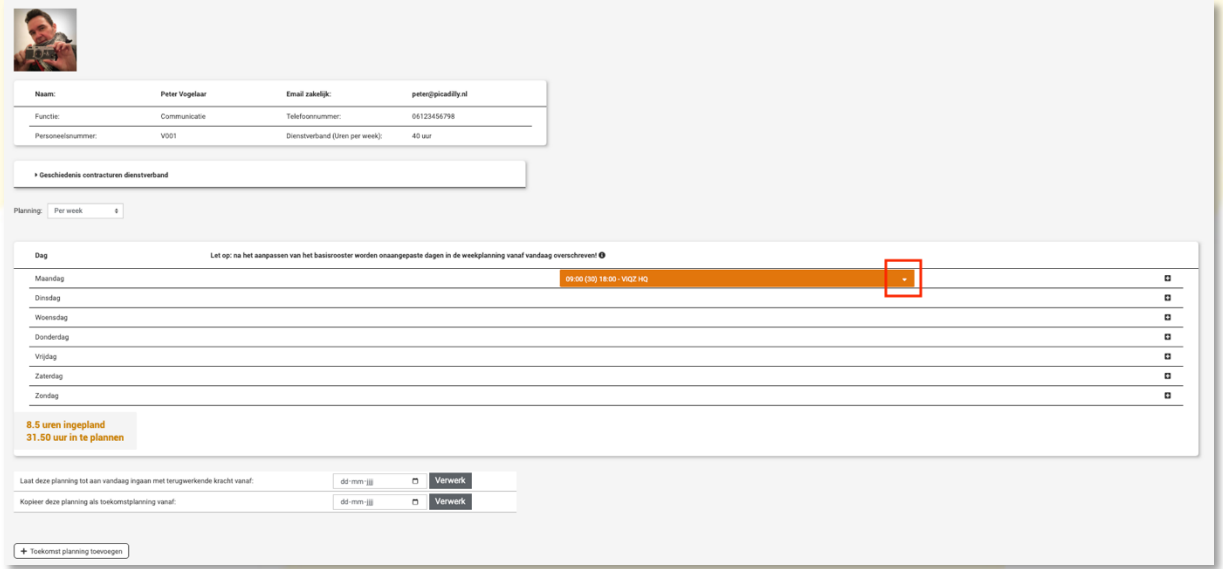

Om een standaardrooster te koppelen aan een medewerker zoals omschreven bij punt E ga je naar Standaardroosters. Hier kun je een rooster aanmaken op dezelfde wijze als eerder omschreven en deze na aanmaken een Naam <Naam standaardrooster> in te geven. Opslaan is niet nodig, dit gebeurd real-time. Na aanmaken kan dit rooster bij de medewerkers worden gekozen als standaard, default rooster.

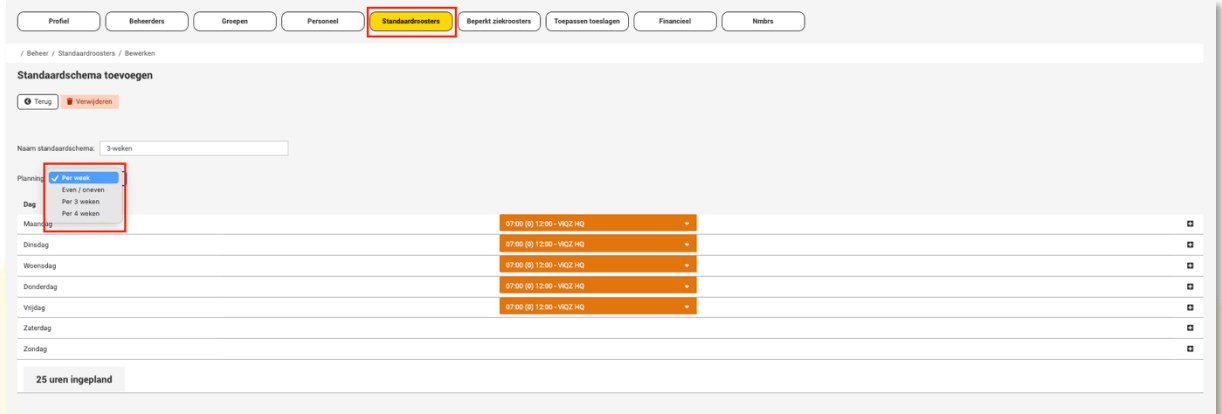

Wij hopen dat deze uitleg afdoende is maar mochten er toch nog vragen zijn dan zijn wij te bereiken op 0252-232555 of mail naar: helpdesk@viqz.nl.